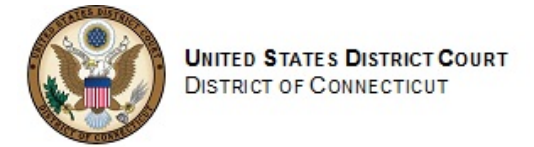

## *Pay.gov Self Enrollment*

### *Last Revised: 7/31/2015*

## **Summary:**

Individuals planning to access the Pay.gov criminal debt form on a recurring basis, for example, to submit monthly criminal debt payments to the District Court, may register for a Pay.gov user ID and password through the self-enrollment process. Self-enrolled users can save and submit the criminal debt form as well as create future or recurring payments.

### **References:**

[Pay.gov](https://qa.pay.gov/agencydocs/docs/pg_user_guide.pdf) User Guide

### **Contact:**

Finance Department (203) 773-2426

### **Procedure:**

1. Click the *Register* link on upper right hand side of the Pay.gov home page.

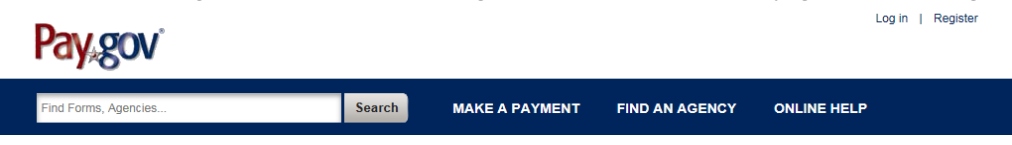

2. Enter your personal information; required fields are marked with an asterisk. If you wish to enter company information, check the "Enter Company Address" box to reveal the business address fields.

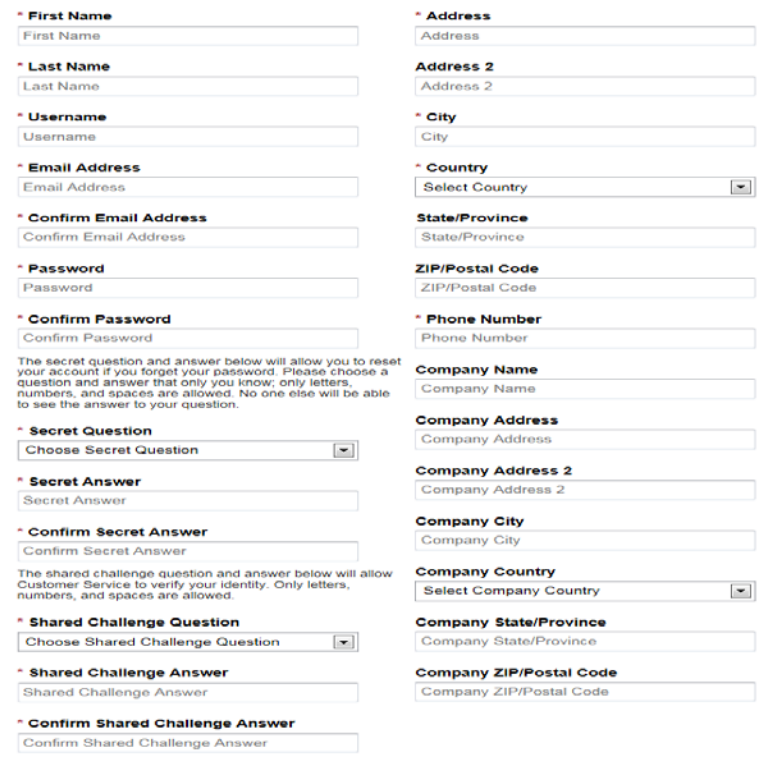

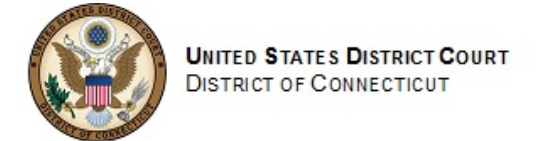

# *Pay.gov Self Enrollment*

### *Last Revised: 7/31/2015*

- 3. The password entered here will be the password you use to access the Pay.gov application.
- 4. The secret question and answer will allow you to change your password if you forget your password.
- 5. The shared challenge question and answer may be used by Pay.gov customer service to verify your identity if you contact them.
- 6. Check the box if you wish to receive email notifications of ACH transactions.
- 7. Check the box to indicate that you accept the Rules of Behavior.
- 8. Click the "Register Account" button to complete registration.
	- I want to receive email notifications related to ACH payments using the confirmation email address entered with the transaction.

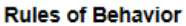

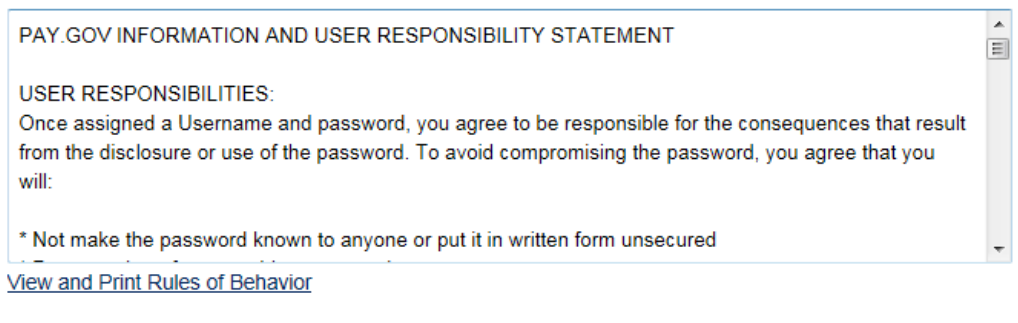

I agree to the Pay.gov Rules of Behavior

**Register Account** Cancel

The data is stored in your user profile and may be accessed by clicking on the *My Account* link when you are logged in. You will be asked to go to the home page and log in using the username generated for you and the password you just created.

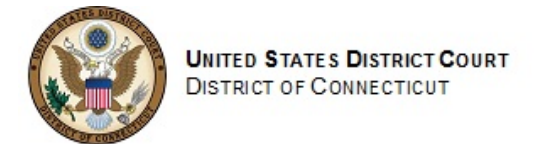

# *Pay.gov Self Enrollment*

## *Last Revised: 7/31/2015*

9. After logging in, the *My Account* screen for self-enrolled users is displayed.

## **My Account**

Welcome to Pay.gov. This area is designed to allow self management and administration of your Pay.gov information.

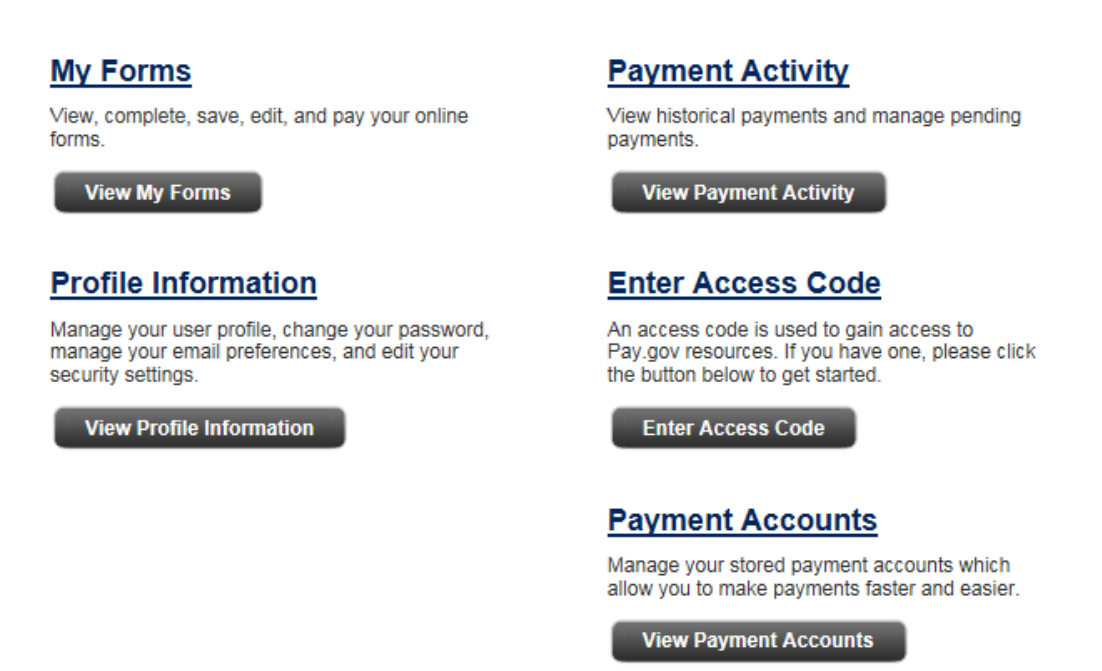

Through the *My Account* screen, self-enrolled users may:

- search for and view forms that they have saved and submitted;
- view and cancel pending ACH payments; and
- view and edit their user profile